# [tu je link pre pdf](epu.pdf) Vkladanie textu

Text sa vkladá do tela stránky alebo do bunky ako obyčajný, nadpis alebo odkaz. Obyčajný text sa len napíše vtedy, ak nám stačia jeho vlastnosti zadané v prehliadači. Ak nie, treba zadefinovať jeho formát:

# písmo

<font face="Arial, Verdana" size=5 color=red> toto je text </font>

znamená písmo Arial alebo Verdana veľkosti 5 a červené.

ostatné vlastnosti zmeny písma robia elementy:

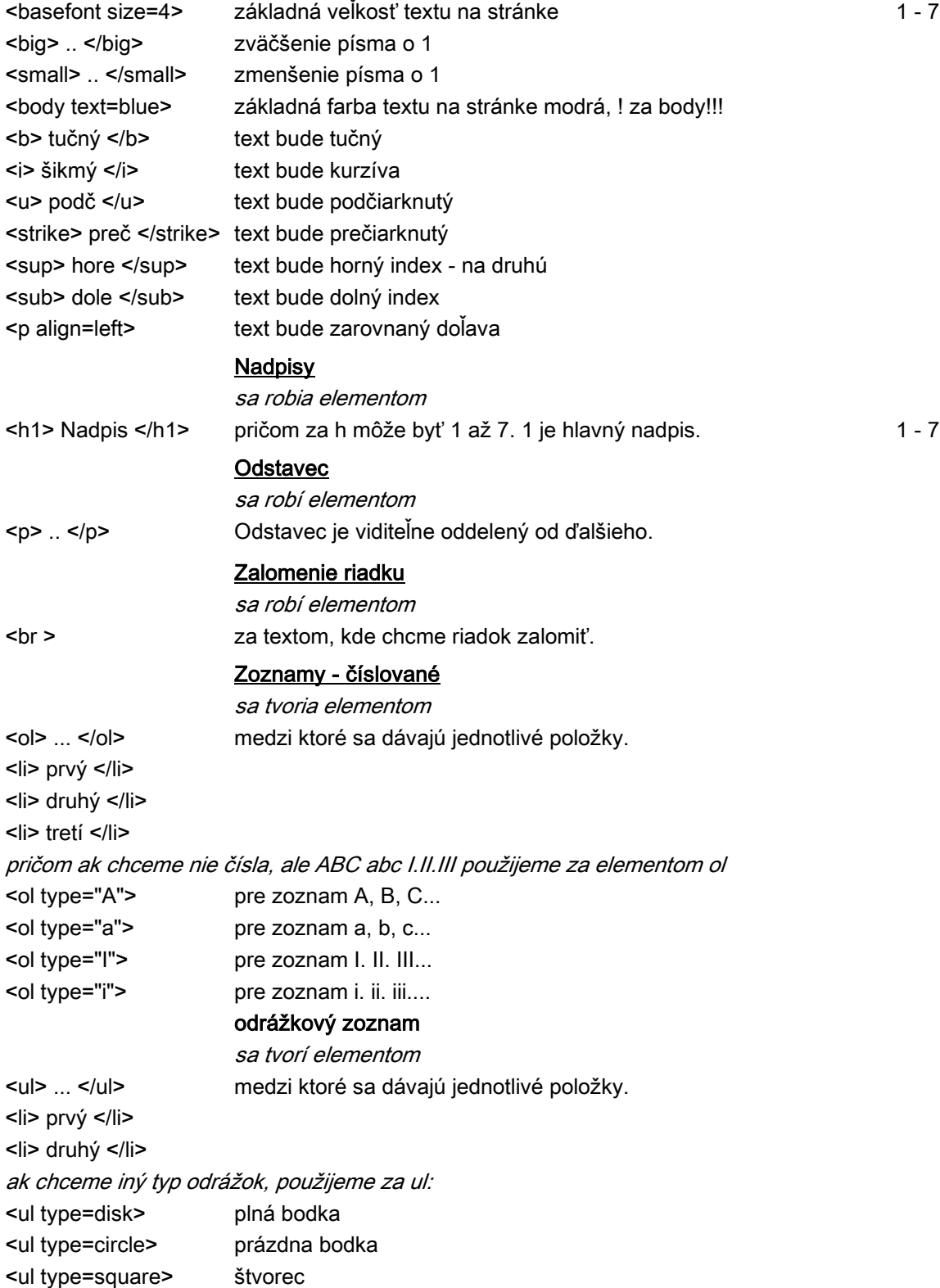

# Odkazy - typy

# 1. Odkaz na

- absolútny napr. na www.pokec.sk <a href="http://www.pokec.sk/">toto je odkaz na pokec</a>

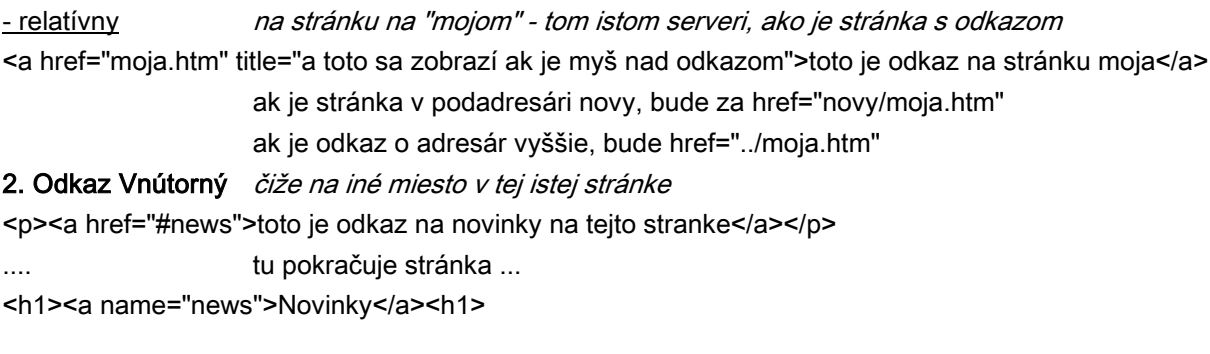

takýto odkaz po kliknutí na horný text hodí na text Novinky (s menom news)

## 2. Odkaz na mail

po kliknutí naň sa otvorí poštový program na písanie nového mailu s adresou s tým, že ak tam je aj subject, je predpísaný predmet mailu. Možnosti <a href="mailto:peter@post.sk?subject=otazka">pošlite mi mail</a

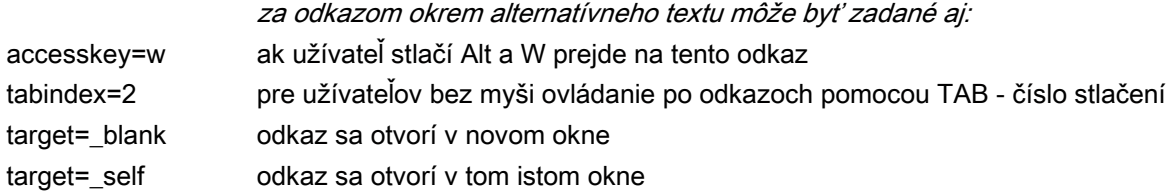

# Vkladanie obrázkov

robí sa elementom <img ... />

<img src="obr/image.jpg" alt="toto je text pri polohe myši nad obrázkom" width="400" height="140" border="0" />

alt je alternatívny text, width a height je šírka a výška v pixeloch (nemusí byť rovnaká ako obrázku), okraj je 0. Elementy za obrázkom sú nepovinné.

Odkaz z obrázku sa urobí tak, že pred neho sa dá začiatok odkazu, t.j.

#### <a href="detail.html">

<img src="obr/image.jpg" alt="toto je text pri polohe myši nad obrázkom" width="400" height="140" border="0" />  $<$ /a>

> V tomto elemente sa dajú použiť aj ostatné vlastnosti, ako je okraj, zarovnanie, vzdialenosť od okraja a podobne.

#### border / align / vspace hspace

#### Vloženie vodorovnej čiary

často v minulosti, elementom:

<hr size="3" width="60%" align="right" noshade color="green"><p>

je zelená čiara cez 60% strany vpravo a bez tieňa.

## Vkladanie multimédií

Zvukové a videosúbory sa dajú vložiť do stránky ako odkaz, alebo priamo ako prehrávač zvuku alebo videa.

## 1. Ako odkaz

<a href="video/video.avi" title="toto sa zobrazí pri myši nad odkazom">Toto je odkaz na video</a> title je alternatívny text. Podobne aj mp3, wav, mp4, mpeg a podobne.

## 2. V prehrávači

<object classid="clsid:22D6F312-B0F6-11D0-94AB-0080C74C7E95" width="320" height="240"> <param name="FileName" value="3d.wmv" />

</object>

## alebo aj jednoducho

<object data="media/video.avi" type="video/avi" />

## 3. Aby sa prehral po načítaní stránky na pozadí

<bgsound scr="zvuk.wav" loop="5"/bgsound>

len wav a midi. Loop je počet opakovaní, infinite je nekonečno.

#### 4. Elementom embed

<embed scr="zvuk.wav" autostart="true" height="22px" loop="1" align="left"></embed>

Autostart je automatické prehratie, loop je opakovanie, align a height sú zarovnanie a výška ovládačov prehrávania.

Dnes sa s výhodou používa programovací jazyk JAVA, a prehrávanie je robené práve pomocou javascriptu.

## Vkladanie flashu - animácie

<object classid="clsid:D27CDB6E-AE6D-11cf-96B8-444553540000"

<param name="movie" value="Mid/year.swf">

<param name="quality" value="high">

<embed src="Mid/year.swf" width="250" height="30" align="right" quality="high"

</object>

dôležitá je len šírka, výška zarovnanie, cesta a názov flash súboru a kvalita prehratia. Ostatné je najlepšie skopírovať.

# Zobrazenie webstránky

<object type="text/html" height="100%" width="100%" data="http://www.herbie.szm.com"> </object>

# Celkom sa pri vkladaní multimédií ešte môžete stretnúť s týmito vlastnosťami a ich hodnotami:

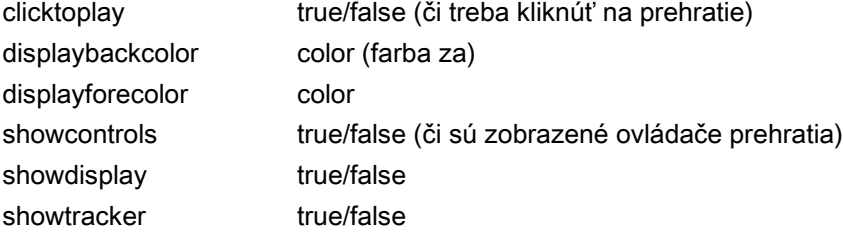

# Tabuľky

sa vytvárajú elementom <table> a na konci </table>

# Vlastnosti tabuľky

<table> .. </table>

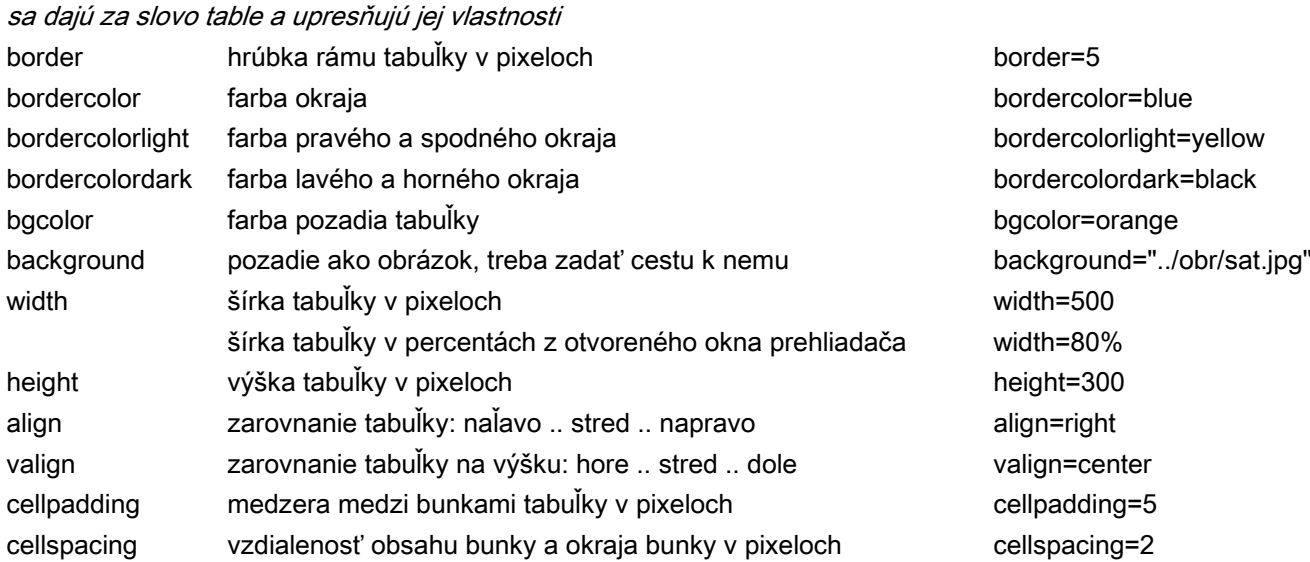

# Nadpis tabuľky

<caption>Toto je popisok tabuľky nad</caption> je text ešte nad tabuľkou, dáva sa vždy za </table> ešte pred riadky tabuľky

#### Vloženie riadku

element <tr> ... </tr>

# Vloženie bunky do riadku

element <td> ... </td>

#### Nadpisy stĺpcov a riadkov

element <th> .. </th>

všade, kde chceme mať hrubým zvýraznený text v bunke (ako

#### Vlastnosti riadkov a buniek

sa zadávajú rovnako ako u tabuľky hneď za element riadka nie všetky sú použiteľné

## Spájanie buniek

# 2 vedľa seba

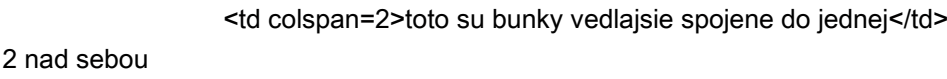

<td rowspan=2>toto su bunky nad spojene do jednej</td>

<td rowspan=colspan=2>toto je 6 buniek v jednej</td> kombinácia = 2 vedľa a 3 nad, čiže 6 buniek do jednej

# Vlastnosti prvých 3 stĺpcov

<col span=3 align=left valign=top width=100/> ešte pred prvý riadok tabuľky dáme element <col ..... />

# Priklad

<tr>  $<$ /tr>  $<$ tr $>$ <td width="78">Obsah</td> <td colspan=2>Linky</td> <td>Tabuľky</td> <table width="500" border="1" align="center" cellpadding="1" cellspacing="5"> <caption>Elektronické publikovanie 1.E </caption>

 $\langle t$  $<$ tr $>$ 

 $\langle tr \rangle$ </table>

# Formátovanie prvkov stránky

je vlastne určovanie vzhľadu jednotlivých prvkov stránky, ako napr. veľkosť a farba písma, zarovnanie, farba pozadia, obrázok pozadia, obtekanie textu, okraje, vzhľad tabuľky - farby, okraje, medzery a podobne.

Ak v našej stránke nezadáme pravidlá pre písmo a vzhľad stránky, o jej zobrazení rozhodne typ a nastavenie web prehliadača. Teda tú istú stránku môžme zobraziť na rôznych počítačoch rôzne. Aby sa to nestalo, je potrebné zadávať vlastnú podobu stránky = formátovanie. Dá sa urobiť 4 spôsobmi:

#### 1. Priamo v tele stránky na mieste formátovaného prvku - individuálne štýly

už sme sa s ním stretli - pri texte a tabuľkách, napr.:

<h1 style="color: gray; font-size: 24px;">Toto je nadpis 1!</h1>

nastavujú len ten element, v ktorom sú uvedené. Je veľmi prácne a nevýhodné Používajú sa IBA ak chceme urobiť vynimku z pravidla, t.j. napr. jeden nadpis

# 2. Vložením do hlavičky stránky - pred element </head>

Vkladajú sa do hlavičky a majú vplyv len na dokument, v ktorom sú uložené. Je dobré ich použiť pri príprave stránky a na konci práce ich vystrihnúť a vložiť do prázdneho .css dokumentu, čím vytvoríme najvýhodnejší typ 3.

Sú vždy v hlavičke, a najvýhodnejšie je ich dať pred jej koniec </head> Začínajú sa <style type="text/css"> .... a končia </style>

<head>

<title> Práca so štýlmi </title>

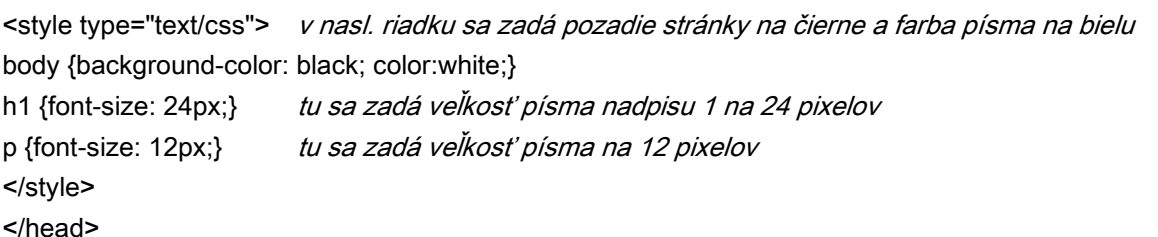

#### 3. Pripojením externého súboru (v hlavičke) typu .css v ktorom sú všetky pravidlá formátovania

je najvýhodnejšie, lebo:

1. Akúkoľvek zmenu urobíme rýchlo v prehľadne BEZ otvorenia samotnej stránky

- 2. Zmena sa prejaví NARAZ vo všetkých stránkach pripojených na tento štýl
- 3. Samotné stránky sú menšie a tým sa rýchlejšie načítajú
- 4. Stránky sú prehľadnejšie a ľahšie sa upravujú
- 5. Súbory .css ostávajú načítané v medzipamäti prehliadača, takže ich stále nanovo nesťahuje, takže stránky sú rýchlejšie zobrazené.

V hlavičke stránky sa urobí takýto odkaz:

<link rel="stylesheet" type="text/css" href="styly.css" media="all" />

pričom styly.css je názov nášho súboru so štýlmi. Ten si dajte aký chcete, len musí byť správne uvedený aj v tomto riadku.

## 4. Importovaním externého súboru .css do stránky

Je to kombinácia bodu 2 a 3:

1. musíte mať súbor so štýlmi typu .css, napr. styly.css

2. v hlavičke potom dáte príkaz

<style type="text/css"> @import url(styly.css); </style>

3. príkazy súboru styly.css budú potom importované priamo do našej stránky tak, ako keby ste ich tam napísali (priamo do hlavičky, ako v bode 2)

#### Pravidlá CSS

sú jednoduché. Skladajú sa zo selektorov a aspoň jednej deklarácie. Príklad: h1 {background-color: black; color:white;}

> h1 je selektor - určuje čoho sa štýl týka (teraz nadpisu 1) v zátvorkách sú 2 deklarácie. Najprv sa píše vlastnosť (farba pozadia) a za dvojbodku a medzeru hodnota (black). Jednotlivé deklarácie sú oddelené bodkočiarkou a medzerou!! (alebo aj novým riadkom) Poznámky píšeme:

/\* poznamka \*/

#### Vytvorenie vlastnej triedy - vlastného štýlu

Používa sa stále častejšie. Ak chceme vytvoriť vlastné štýly s vlastným názvom, a tie potom ľubovoľne v dokumete použiť, postupujeme takto:

1. V hlavičke zadefinujeme jeho názov a vlastnosti

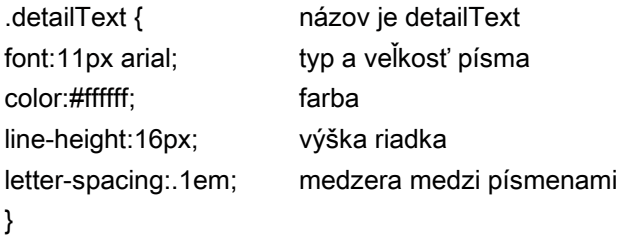

2. Priamo v dokumente na mieste, kde chceme štýl pouťiť dáme class="nazov" <p class="detailText">Dodatky</p>

# Zadávanie farieb

je možné viacerými spôsobmi, pričom je na vás, ktorý použijete:

## 1. V hexadecimálnom tvare

keď sa zadá množstvo R, G, B v šestnástkovej sústave, vždy je ale predtým krížik

color: #ffcc80;

## 2. V skrátenom hexadecimálnom tvare

dá sa použiť len ak dvojice znakov RRGGBB sú rovnaké color: #fc8 *je vlastne farba ffcc88* 

## 3. Zadaním skutočných hodnôt RGB

bez mriežky sa napíše rgb a v zátvorke mrožstvá v poradí RGB od 0 po 255 {color: rgb(101,22,122);

## 4. Percentami RGB

podobne ako 3 len v zátvorke sú percentá od 0 po 100

color: rgb(10%,22%,99%);

## 5. Názvom farby

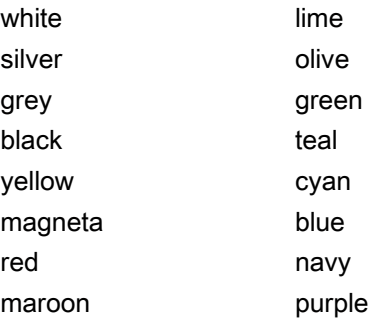

color: purple;

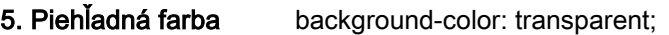

# Zadávanie pozadia

#### 1. Farba

Farbu pozadia mô me nastaviť úplne inú pre každý element, ako je nadpis, tabuľka, telo, odkaz, odstavec atd. Pre celý dokument je to selektor body. Syntax je background-color:

body: {background-color: #999};

a: {background-color: #fff};

table: {background-color: magneta};

2. Obrázok pozadia Platí rovnako, ako pre farbu (každý element môže mať vlastné pozadie). Navyše však môžme zadať veľa parametrov pre obrázok, ako či sa má opakovať a v ktorom smere, ako má byť umiestnený (zarovnanie), priehľadnosť atd. Syntax je background-image: Hodnota je url(cesta a názov obrázku), pričom ak je obrázok v adresári, používame lomítko / (napr. url(obrazky/pozadie.jpg). Ak chceme ísť o adresár vyššie, použijeme ../obr.jpg. Ak nič nezadáme, obrázok sa opakuje po stránke.

body: {background-image: url(pozadie.jpg)};

#### opakovanie umiestnenie background-position mi určí polohu obrázka pozadia a to v percentách (0% 0% je ľavý horný roh), v pixeloch, alebo pomocou slov. POZOR!!! Pred týmto musíte vždy nastaviť opakovanie na no-repeat!!! background-repeat upresní či a v ktorom smere sa má obrázok opakovať. Hodnoty sú repeat-x, repeat-y, no repeat. body: {background-image: url(pozadie.jpg); background-repeat: repeat-y;}

body: {background-image: url(pozadie.jpg); background-repeat:no-repeat; background-position: center bottom;}

iné príklady: background-position: 0% 10%; background-position: 20px 20px; background-position: right; background-position: bottom right;

uchytenie na posun body: {background-image: url(pozadie.jpg); background-repeat:no-repeat; background-attachment: scroll;} Pomocou background-attachment: scroll (/fixed) zabezpečíme, že sa obrázok pri posôvaní stránky dole bude / nebude posúvať. ! Platí len pre no-repeat!

# Zadávanie pozadia - súhrn

Sú 2 spôsoby, ako v css súhrnne zadať vlastnosti:

## 1. Plný

každá vlastnosť sa píše do samostatného riadka, na konci je ;

body {

background-color: white; background-image: url(images/lemon.gif); background-repeat: no-repeat; background-attachment: scroll; background-position: right bottom;

# }

## 2. Skrátený

za sebou, pričom sa vynechajú ; ako aj kľúčové slovo background je len raz body {background: white url(images/lemon.gif) no-repeat scroll right bottom;}

Samozrejme takto zadáme aj tabuľku, odkaz, odstavec, text, odrážky - miesto body je table, a, p atd.

# Typy písma

Pri zadávaní typov písma (fontov) treba použiť hlavne tie, u ktorých je predpoklad, že ich všetci používatelia budú mať

pätkové písma vhodné na všetko, ako Times a Georgia všetky písmená majú rovnakú šírku - Courier. Väčšinou na ukážky kódu. ozdobné písma, možno pre nadpisy, napr. Western. 5. Cursive kurzívy, teda ručne písané typy, používané zriedka, ako Lucida Handwriting. V praxi typ písma Pre požadovaný element sa zadá buď názov fontu, alebo typ rodiny (body 1 až 5). h1, h2 {fornt-family: Georgia, serif;} nadpisy 1. a 2. úrovne majú písmo Georgia, alebo serif. Veľkosť písmen Môžme použiť jeden z 3 postupov: 1. Absolútne Zadáme priamo veľkosť v: 22pt bodoch 11mm / 2cm milimetroch a centimetroch 1in palcoch Výhodnejšie pre obrazovku je použiť pixely a em: 12px 2em 2. Relatívny spôsob Kľúčové slová sú xx-small, x-small, small, medium, large, x-large, xx-large. p {font-size: medium;} znamená, že odstavec bude mať stredne veľké písmo. ! Tento spôsob je relatívny, t.j. treba zadefinovať hlavnú veľkosť prvým spôsobom, najlepšie v elemente body. 3. V percentách bezpätkové písma viac zaoblené vhodné na všetko, okrem malého textu a kurzívy (šikmé). Sú to napr. Arial, Heletica a Verdana. body {font-family: Arial, Helvetica, Verdana, sans-serif;} znamená, že v tele bude použité Arial, ak nie je nainštalovaný tak Helvetica, ak ani tá - Verdana, a ak ani jeden, tak klasický prednastavený typ sans-serif. Nie je nutné používať toľko typov, ale je to výhodné. 4. Fantasy nainštalované, teda najlepšie tie vstavané do najčastejších operačných systémoch. Je 5 rodín písiem: 1. serif 2. sans-serif 3. Monospace

je tiež relatívny, takže nadradený element musí byť nastavený absolútne!

body {font-size: 12px;}

h1 {font-size: 150%;} nadpis bude o polku väčší, než telo.

# Šírka, štýl, farba, zarovnanie, dekorácia a odsadenie textu

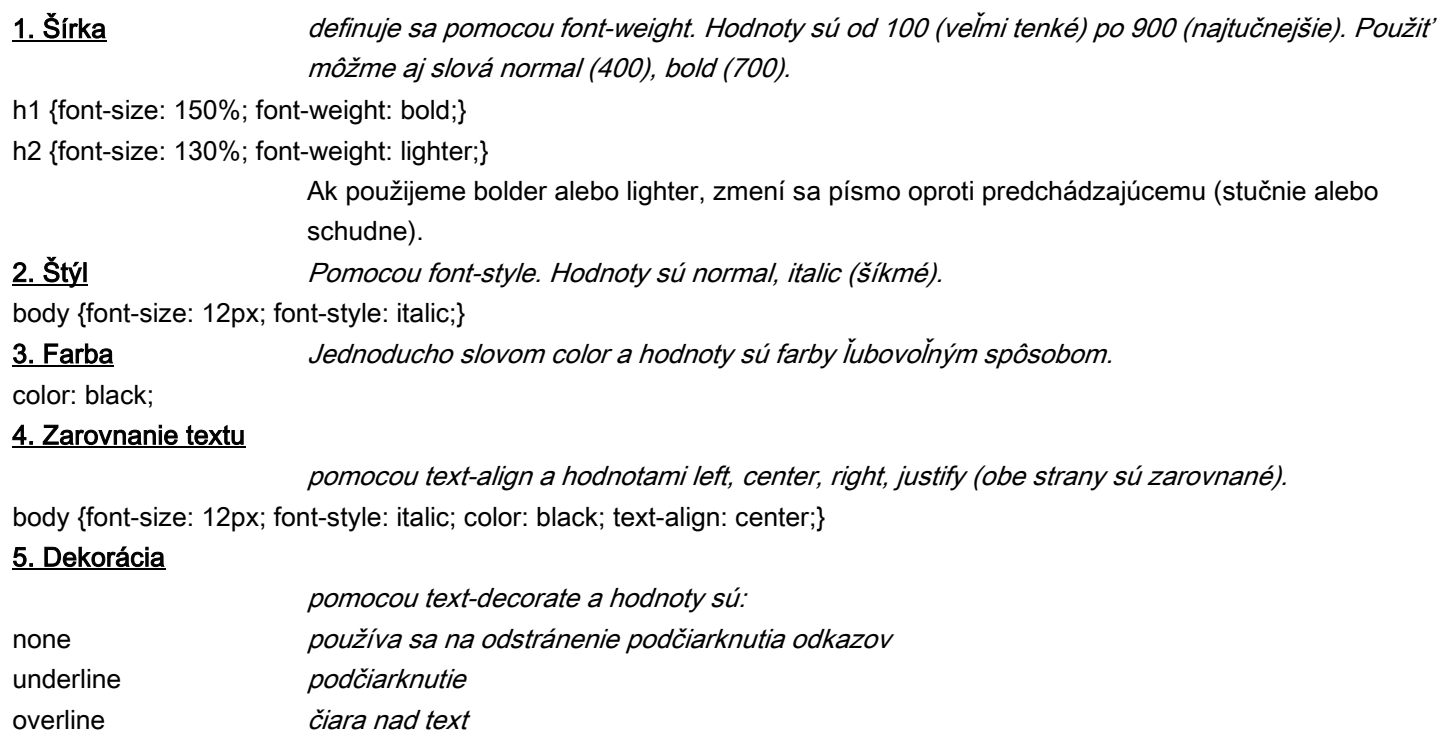

# blink *blikajúci text* 6. Odsadenie prvého riadku textu

line-through *prečierknutie* 

Ak chceme, aby prvý riadok odstavca bol posunutý, urobí to text-indent s hodnotami v pixeloch alebo percentách.

p {text-indent: 45px;}

# Varianty písma, výška riadka, medzery medzi písmenami a slovami

# 1. Prevod textu a varianty písma

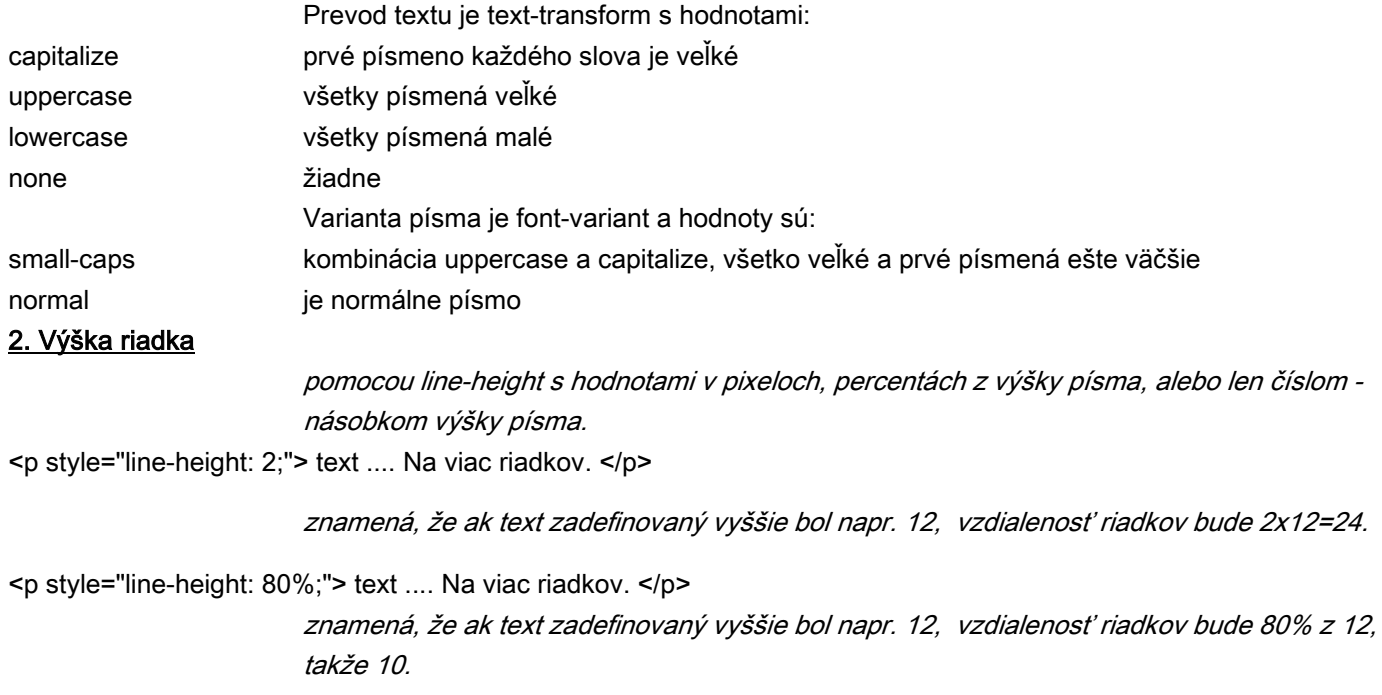

## 3. Medzery medzi písmenami a slovami

Písmená letter-spacing a slová word-spacing. Hodnoty sú pixeloch alebo em.

<p style="letter-spacing: 10px; word-spacing: 2em;"> text .... text. </p>

# 4. Prvé písmená a riadky textu

Ak chceme, aby prvé písmeno odstavca alebo prvý riadok mal samostatný vzhľad, použijeme :first-letter alebo "first-line.

p:first-line {font-weight: bold; color: #333;}

p:first-letter {font-weight: italic; color: #999;}

týmito 2 riadkami zabezpečíme, že prvé písmená odstavca (p na začiatku riadka) budú šikmé s farbou 999999 a celé prvé riadky (okrem 1. písmena) budú tučné a s farbou 333333.

# Písmo súhrnne

Spoločnou vlastnosťou písma je font, takže v skrátenej verzii bubde napr.:

p {font: italic small-caps bold 14/15px Arial, sans-serif;}

## Stavy odkazov

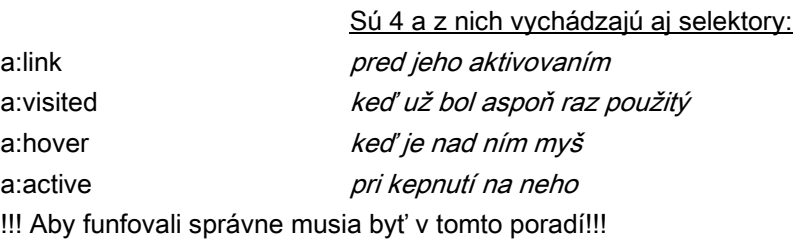

## Príklad pre odkazy v css:

a {color: orange; text-decoration: none;} a:link {color: orange;} a:visited {color: yellow;} a:hover {color: fuchsia; font-style: italic; backgroundcolor: white;} a :active {color: orange;}

#### ! V prvom riadku sme odstránili podčiarknutie odkazov!!!

Ak chceme mať v stránke viac typov odkazov, zadefinujeme základný (príklad hore), a okrem neho vytvoríme novú triedu (aj viac) s naším názvom (tu je názov new), a v stránke ju použijeme kde chceme pomocou class="new". Za každé a dáme bodku a meno triedy.

Takže okrem horeuvedených a ..... bude v css aj:

a.new {color: blue;} a.new:link {color: blue;} a.new:visited {color: red;} a.new:hover {color: black; backgroundcolor: white;} a:active {color: red;}

#### a na mieste stránky, kde chcem použiť tento štýl odkazu, bude

<a class="new" href="http://www.pokec.sk/>pokec</a>

t.j. Pred odkaz href dáme class= a meno triedy. Dá sa viackrát.

#### Zoznamy

# 1. Číslované

Zadáva sa len typ číslovania rímskych číslic (malé lower-roman a veľké upper-roman), číslovanie od nuly - decimal-leading-zero. To všetko pomocou list-style-type:

ol {list-style-type: lower-roman;}

# 2. Nečíslované

Zadáva sa len typ odrážky disc, circle, square pomocou list-style-type:

ul {list-style-type: circle;}

!!! Pre oba typy môžme zadať, že miesto čísla alebo odrážky bude náš vyrobený obrázok, napr cislo.jpg, z adresára pcs. Potom pomocou list-style mu dáme cestu:

ul {list-style-type-image: url(pcs/cislo.jpg) inside;}

inside znamená, že odrážka je vnorená do zoznamu (opak je outside). Ak použijeme list-style: none môžme vytvoriť menu = žiadne odrážky.

## Vertikálne menu

Ak chceme urobiť ponuku odkazov pod sebou, vytvoríme vlastne nečíslovaný zoznam s ul #mojemenu {list-style-type: none; width: 100px; background-image: url(ja.gig); border: 2px orange;} #mojemenu li {border: bottom každý odkaz má horný okraj #mojemenu a {color: orange; display: block; text-decoration: none;} #mojemenu a:link {color: orange;} #mojemenu a:visited {color: yellow;} #mojemenu a:hover {color: fuchsia; font-style: italic; background-image: url(jojo.gif);} #mojemenu a :active {color: orange;}

V treťom riadku je diplay: block, čo zabezpečí, že odkazy budú v bloku pod sebou.

# Horizontálne menu

Urobí sa podobme, len do li dáme display: inline, takže:

ul #mojemenu {background-image: url(ja.gig);} #mojemenu li {display: inline; list-style-type: none;} #mojemenu a {color: orange; display: block; text-decoration: none;} #mojemenu ........

!!! Pozor !!! Takto sme vytvorili jedno menu, preto sme ho pomenovali za krížikom mojemenu, a v stránke ho potom začneme vytvárať pomocou

<ul id="mojemenu">

a tu už budú jednotlivé odkazy pomocoi li ...

# Okraje a rámčeky

Pre každý element (telo, nadpis, odstavec atd) sa dajú nastaviť:

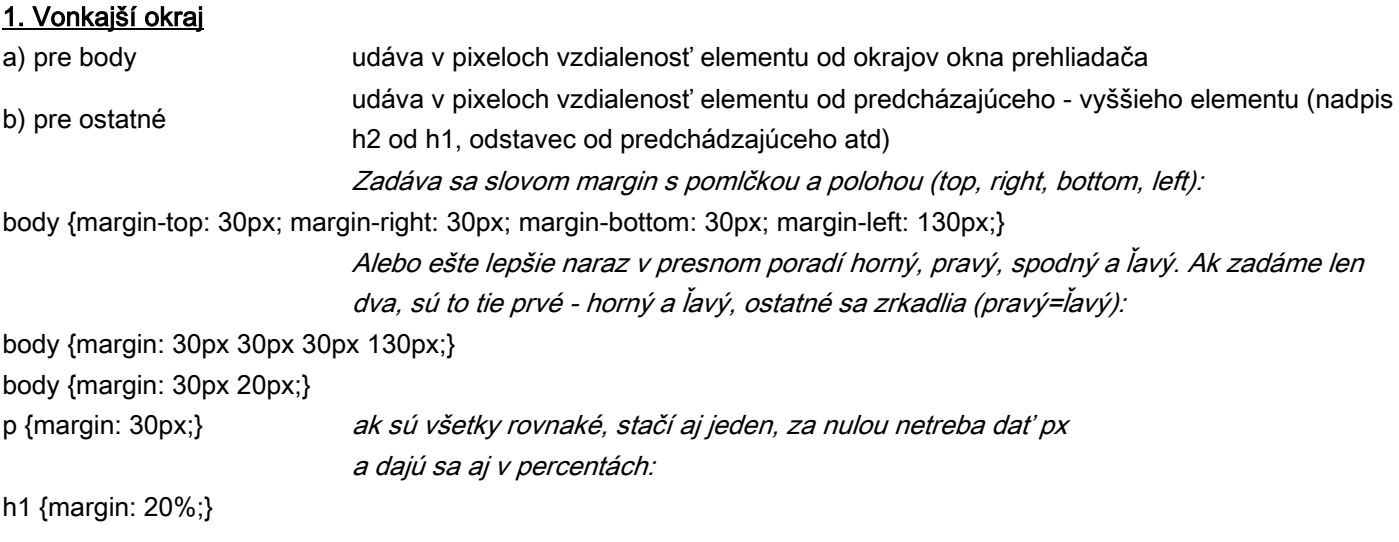

# 2. Rámik

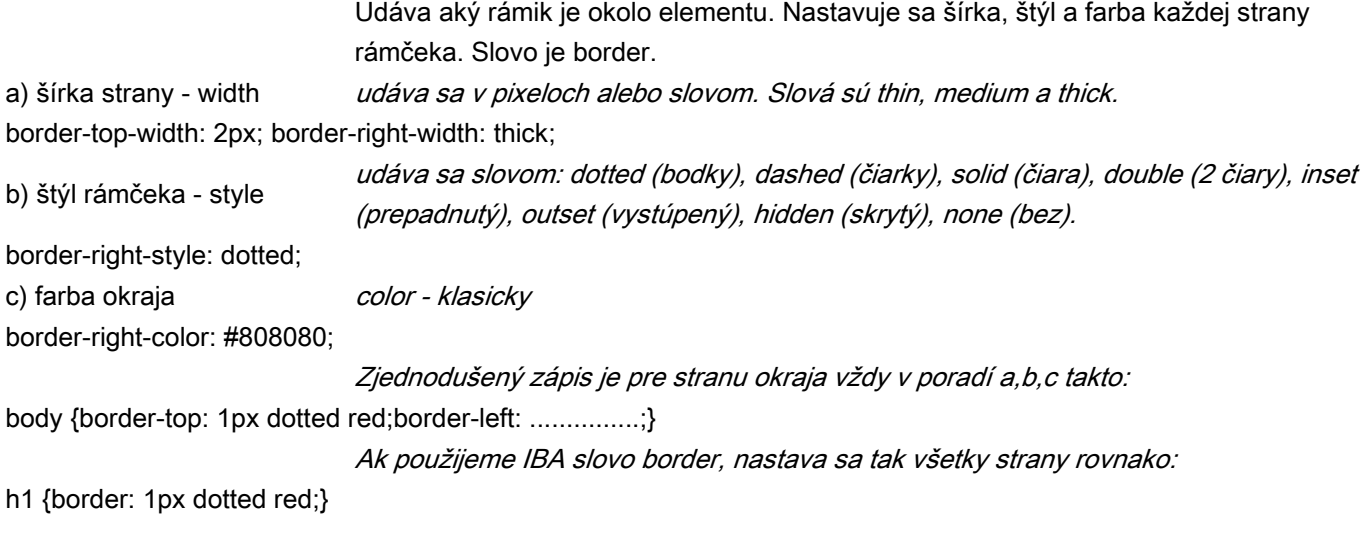

# 3. Vnútorný okraj

Umožňuje nastaviť priestor medzi rámčekom a obsahom. Zadáva sa tiež pre jednotlivé strany, ako 1 - vonkajší - v px alebo percentách. Zadáva sa slovom padding v rovnakom poradí: p {border: thin solid orange; padding-top: 5px; padding-right: 2px;} alebo skrátene p {border: thin solid orange; padding: 5px 2px 12px 2px;}

## Nastavenie pozície objektov a vrstvy

Ak nie je zadané inak, je stránka vykresľovaná prehliadačom v tom poradí a s takými parametrami, ako je napísaná. Záleží aj or typu prehliadača ako bude potom vyzerať. Takého jednoduché stránky sa pri zmene veľkosto okna automaticky preusporiada. Ak ale chceme, aby sa stránky správala inak, musíme použiť pozicionovanie.

#### Vrstvy - kontajnery

toto je vrstva s menom meno1 s vlastnosťami ako poloha, pozadie, šírka, okraj, obtekanie Môžu byť samostatné = za sebou plynúce, ako stránka, ale aj jeden v druhom. To bude vyzerať takto - v hlavičke: #vrstva1 { ........ } #vrstva2 { ........ } A potom na stránke v tele 1. Absolútne position: absolute umiestni vrstvu do presne určených súradníc zľava a zhora a nadradí ju nad normálny beh stránky. Umiestňuje voči nadradenému elementu (väčšinou html = okraj stránky), ale ak sú vnorené, tak potom poloha vnútorného voči vonkajšiemu. 2. Relatívne position: relative umiestni vrtvu do normálneho poradia stránky s tým, že vzdialenosti sú v pixeloch voči predchádzajúcemu elementu (nadpis, odstavec, obrázok atd). 3. Pevné position: fixed je vlastno absolútne, ale vždy voči oknu prehliadača!!! Čiže ak máme takúto pevnú vrstvu na stránke a stránku posúvame v zmenšenom okne prehliadača, táto vrstva ostáva VŽDY na tom istom mieste!!! Udáva, ako je element (čiže aj obrázok) alebo vrstva obtekaná ostatnými - textom, inými vrstvami atd. Zadáva sa pomocou float a padding: float: right umiestni element napravo padding-right: 20px zabezpečí, že 20 pixelov zlava nebude okolo vrstvy nič padding-top: 15px zabezpečí, že 15 pixelov zdola nebude okolo vrstvy nič Ak chceme obtekanie zrušiť, použijeme clear: a smer clear: left clear: right clear: both Ak umiestnime viac vrstiev na seba, o ich poradí rozhoduje z-index. Čím vyššie číslo, tým je vrstva viac navrchu. <div id="meno1"> ..... </div> <div id="vrstva1"><div id="vrstva2"> ..... </div> </div> Druhy pozícií **Obtekanie** Poradie vrstiev Ak chceme využiť silu pozicionovania, používajme vrstvy / kontajnery. Vrstva sa vytvorí na mieste štýlov (hlavička alebo samostatný súbor css) pomocou znaku # a jej mena, za ktorým udáme polohu, poradie, obtekanie a iní vlastnsti vrstvy. Pr: #meno1 {position: fixed; left: 0px; top: 0px; background: #ccc; width=100%; border: 1px red; padding-left: 20px; z-index: 2;}

z-index: 3

# Nastavenie pozívie objektov a vrstvy

A. 3 stĺpce - ľavý a pravý s pevkou šírkou a stredný s plávajúcou šírkou #lavy {position: absolute; left: 10px; top: 50px; width: 200px;} #stredny {margin-left: 200px; margin-right: 200px; margin-top: 10px;} #pravy {position: absolute; left: 10px; top: 10px; width: 200px;}

toto znamená, že stredný stlpec sa bude prispôsobovaťoknu prehliadača.

B. 3 stĺpce - so spoločnou hlavou a pätou

#hlava{width: 768px;} #lavy {float: left; width: 200px;} #stred {float: left; width: 368px;}

#pravy {float: left; width: 200px;}

#pata{width: 768px; clear: both;}

toto je s pevnou šírkou v pixeloch, clear v poslednom zabezpečí, že päta bude až dole po celej šírke. Ak zmeníme px na percentá, bude stránka prispôsobená oknu prehliadača.

C. Vnorený plávajúci elelent

#obsah {margin: 10px; border: 1px orange;}

#navigacia {float: right; width: 150px; border: 1px orange; margin-left: 5px;}

obsan je celí stránka, ktorá sa posuva a prispôsobuje, a navigacia je vnutri obsahu. Navigacia ostáva potom na mieste a je vždy zafixovaná na svojom mieste.